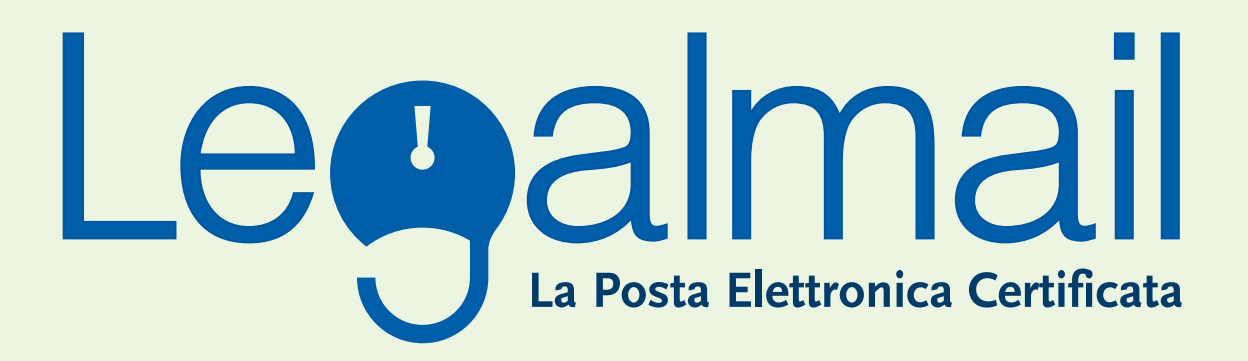

# **Guida alla configurazione**

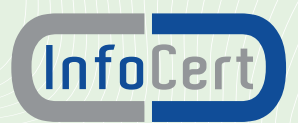

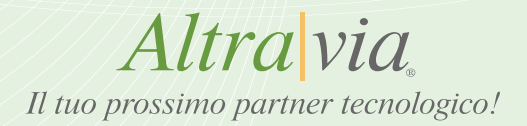

### **1. REQUISITI NECESSARI**

I parametri principali di configurazione sono: **user:** fornita da altravia **password:** fornita da altravia

Le configurazioni base della posta in entrata e in uscita sono **pop:** mbox.cert.legalmail.it **smtp:** sendm.cert.legalmail.it

Le configurazioni con flag obbligatori nella sezione avanzate sono:

- Autenticazione del server necessaria
- SMTP (porta 25) il server richiede una connessione protetta (SSL)
- POP3 (porta 995) il server necessita di una connessione protetta (SSL)

Per il webmail l'indirizzo è: **https://legalmail.infocert.it**

Per accedere alla posta elettronica certificata attraverso un client di posta è necessario utilizzare **Outlook Express 5.5** o superiore, **Mozilla Thunderbird** oppure prodotti equivalenti.

E' inoltre necessario configurare il client con gli opportuni parametri per definire, ad esempio, il tipo di server di posta a cui collegarsi ed i parametri utilizzati dal server stesso per eseguire le operazioni di autenticazione della casella utente.

### **2. CONFIGURAZIONE MOZILLA THUNDERBIRD**

Descriviamo le operazioni necessarie per configurare Mozilla Thunderbird:

### **2.1** Avviare Mozilla Thunderbird da: Start - Programmi - Mozilla Thunderbird;

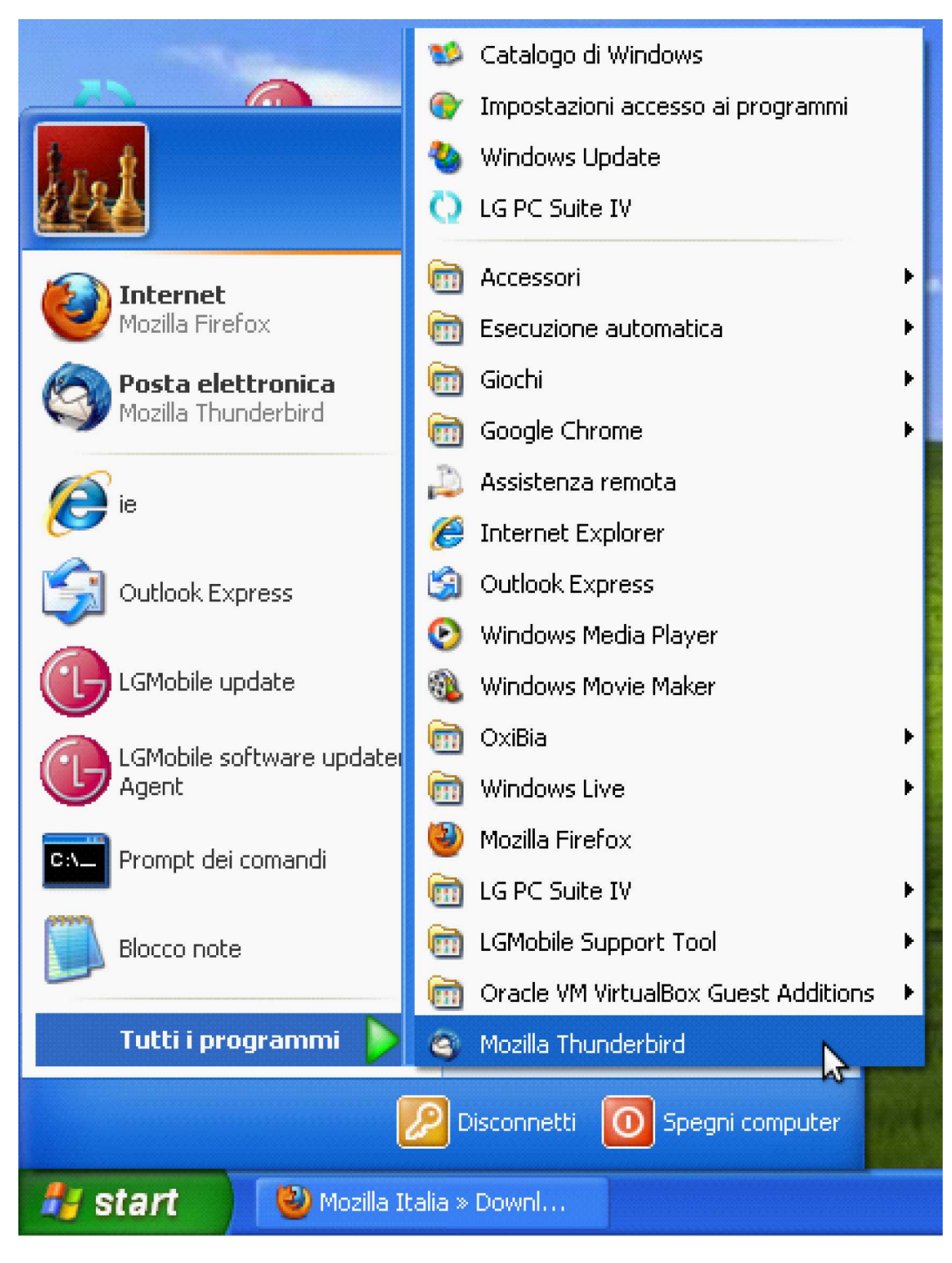

**Sede Legale ed operativa: Via Andrea Millevoi, 683 00178 - Roma (RM)**

**Telefono: +39 06.51958008 Fax: +39 06.87420311 E-mail: info@altravia.com**

**Ricerca e Sviluppo: Via San Giovanni Decollato, 6 05100 - Terni (TR)**

**Telefono: +39 0744.682550 E-mail: info@altravia.com Web: www.altravia.com**

### **2.2** Selezionare dal menu "Strumenti" la voce "Impostazioni Account";

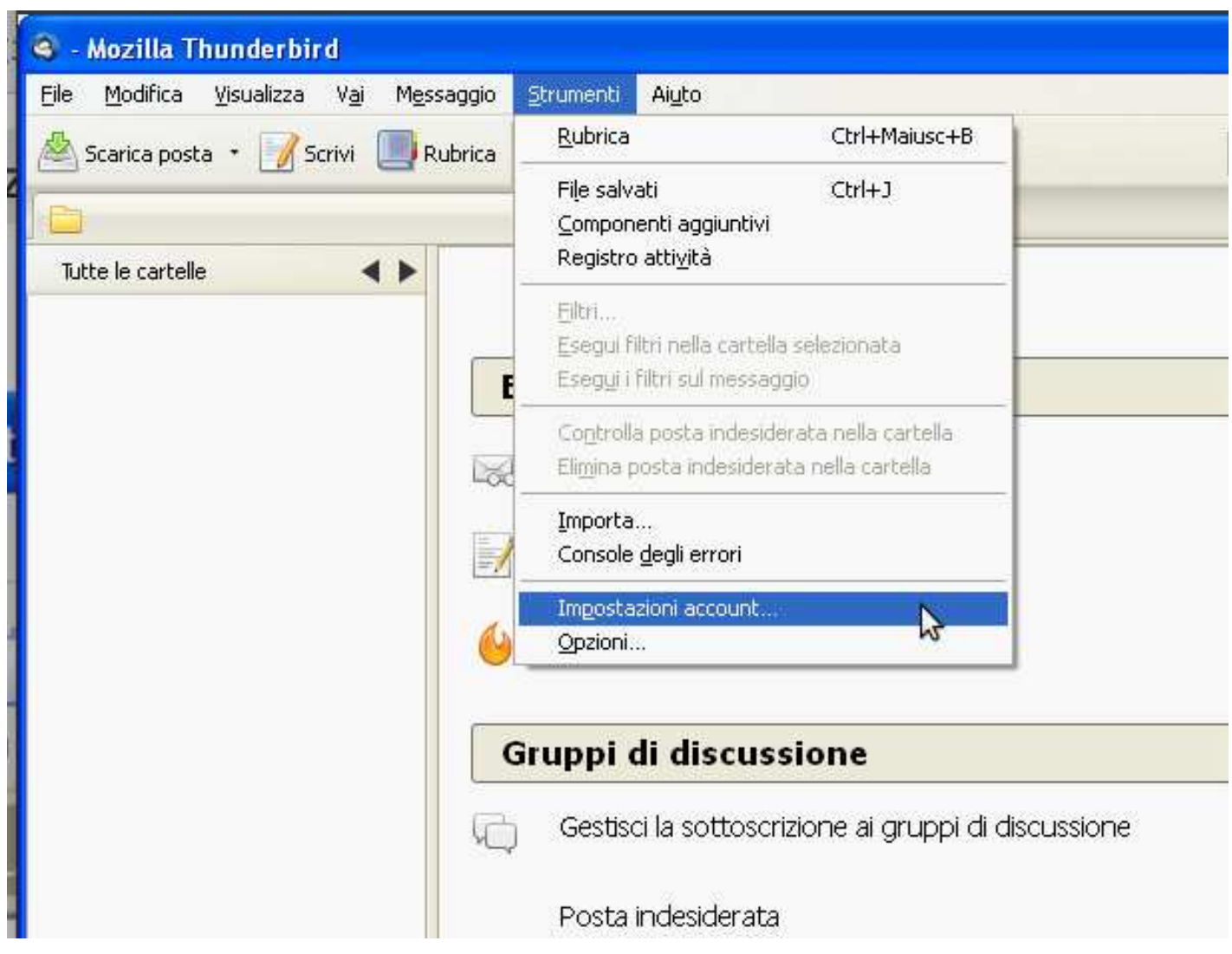

**2.3** Dalla finestra "Impostazioni accoount" premere il tasto "Azioni account" poi "Aggiungi account di posta"

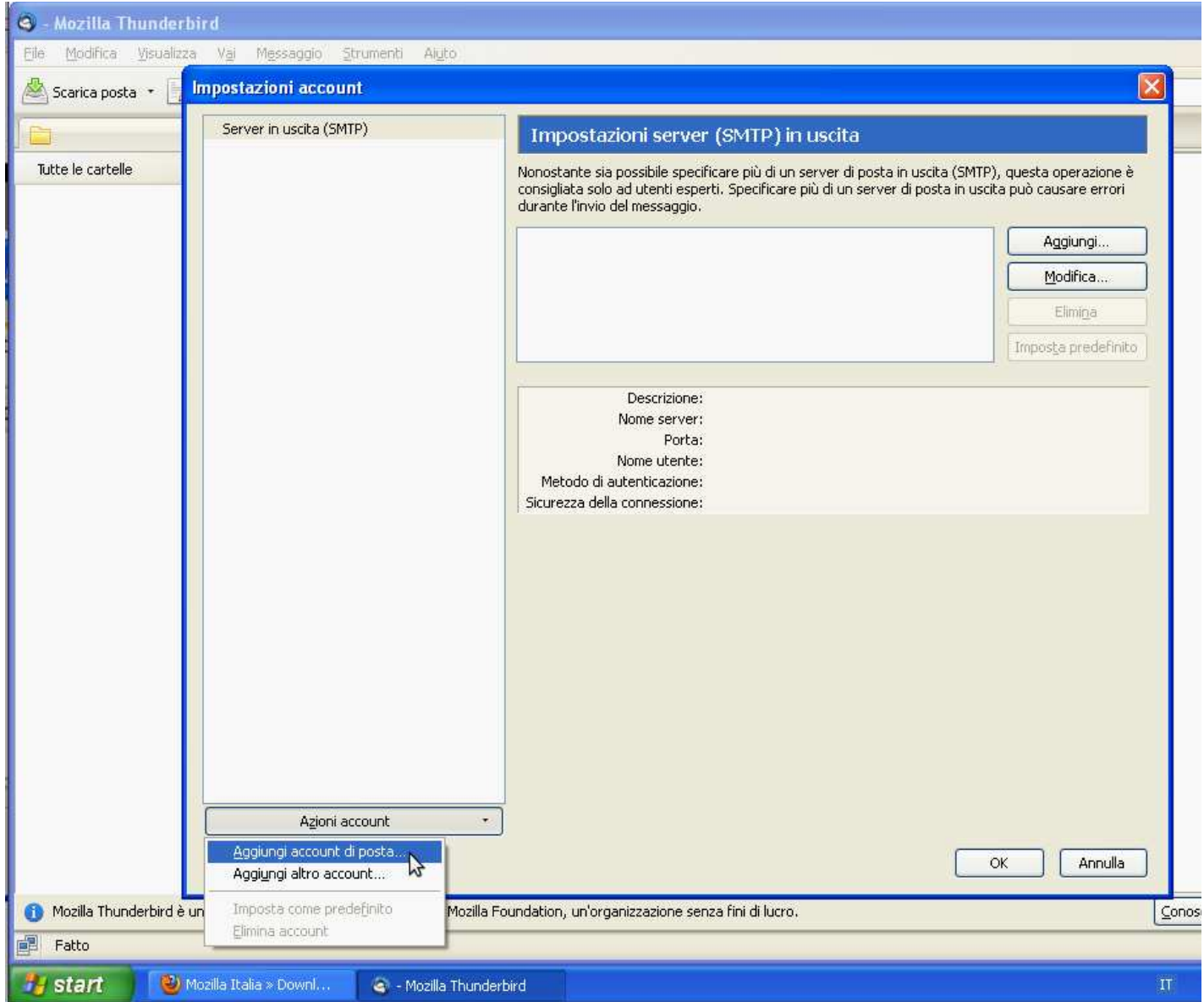

- **2.4** Nella finestra "Impostazione account di posta" digitare:
	- Su "Nome" digitare nome e cognome o altro identificativo;
	- Su "Indirizzo e-mail" indicare l'indirizzo completo fornito da Infocert (es. mario.rossi@legalmail.it)
	- Su "Password" è possibile impostare la password e memorizzarla. Per motivi di sicurezza si consiglia di non inserire la password.
	- Premere "Continua"

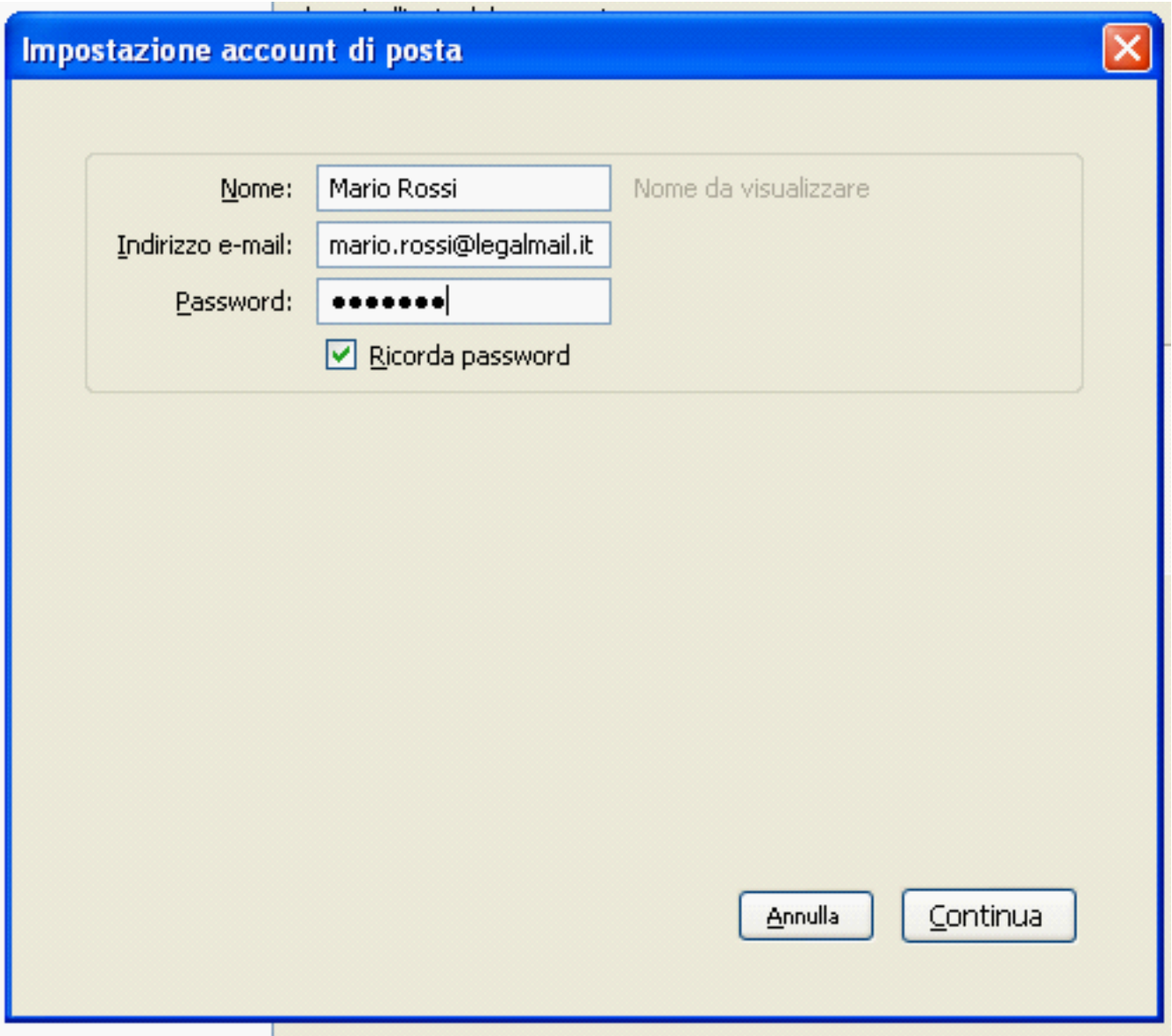

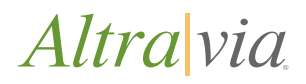

#### **2.5** Nella finestra "Impostazione account di posta" immettere queste impostazioni:

#### **Per il server di posta in entrata:**

 Tipo di server: fra le tre opzioni proposte per la posta in arrivo selezionare POP3 (consigliato) o IMAP; Nome server: mbox.cert.legalmail.it Porta: impostare come valore 995 (va scritto manualmente) SSL: selezionare il valore "SSL/TLS" Autenticazione: selezionare "Password normale"

#### **Per il server di posta in uscita:**

 Nome server: sendm.cert.legalmail.it Porta: 25(CHIEDERE A LUCA LA PORTA GIUSTA) SSL: selezionare il valore "SSL/TLS" Autenticazione: selezionare "Password normale"

#### **Per il nome utente selezionare la user fornita da Altravia**

Una volta impostati tutti i parametri necessari premer il tasto "Crea un Account"

![](_page_6_Picture_101.jpeg)

**2.6** Premere ok nella finestra "Impostazioni Account" Il vostro account è pronto per l'uso.

### **Guida alla configurazione di Legalmail**

Altravia Il tuo prossimo partner tecnologico!

Una produzione Altravia srl

Sede di Roma Direzione amministrativa Direzione commerciale Produzione web Dipartimento marketing Via A. Millevoi 683 S2 00178 - Roma (RM) Italia

#### Sede di Terni

Ricerca e sviluppo Via Aminale, 61 05100 - Terni (TR) Italia

Tel.: +39.0651958008 Fax.: +39.0687420311 Email: info@altravia.com Email di assistenza: assistenza@altravia.com Web: www.altravia.com

> dia, e-commerce, seo, statistiche, web marketing, housing, hosting, maintaining, streaming audio e video, gameling, gestionali aziendali, wbt scorm, e-learning, data warehouse, web showbiz, governance, applicazioni web, web p.m.i.,editoria, system integration, content management, Intranet aziendali, giochi a premio on line, piattaforme incentive per la rete vendita e utenti finali.

> Per maggiori informazioni o per avere una visione più completa sulle competenze di Altravia, il profilo aziendale ed il portfolio visita il sito internet www.altravia.com

> Puoi contattare Altravia srl all'email info@altravia.com oppure al recapito telefonico della segreteria al numero 0651958008.

> > 医心腹炎 医骨骨炎 医卡尔氏试验检尿

Altra via Il tuo prossimo partner tecnologico!

![](_page_7_Picture_12.jpeg)

Altra via Il tuo prossimo parti